# 加退選課系統説明

## 一、課程加選分類 二、加退選時程 三、加退選系統使用方式

### 課程加選分類

#### •第一類:教師不設定修課人數上限,學生可直接上網加 選。

- •第二類:教師發給「加選授權碼」,自行管控學生修課 資格及人數,學生再依教師發給之授權碼上網 加選。
- •第三類:教師有設定修課人數上限,擬修課學生上網登 記後,教務處於網路加選期間,依各課程之剩 餘名額進行四次分發作業。

#### 104學年度第2期加退選時程 Online Course Add/Drop, Spring 2016

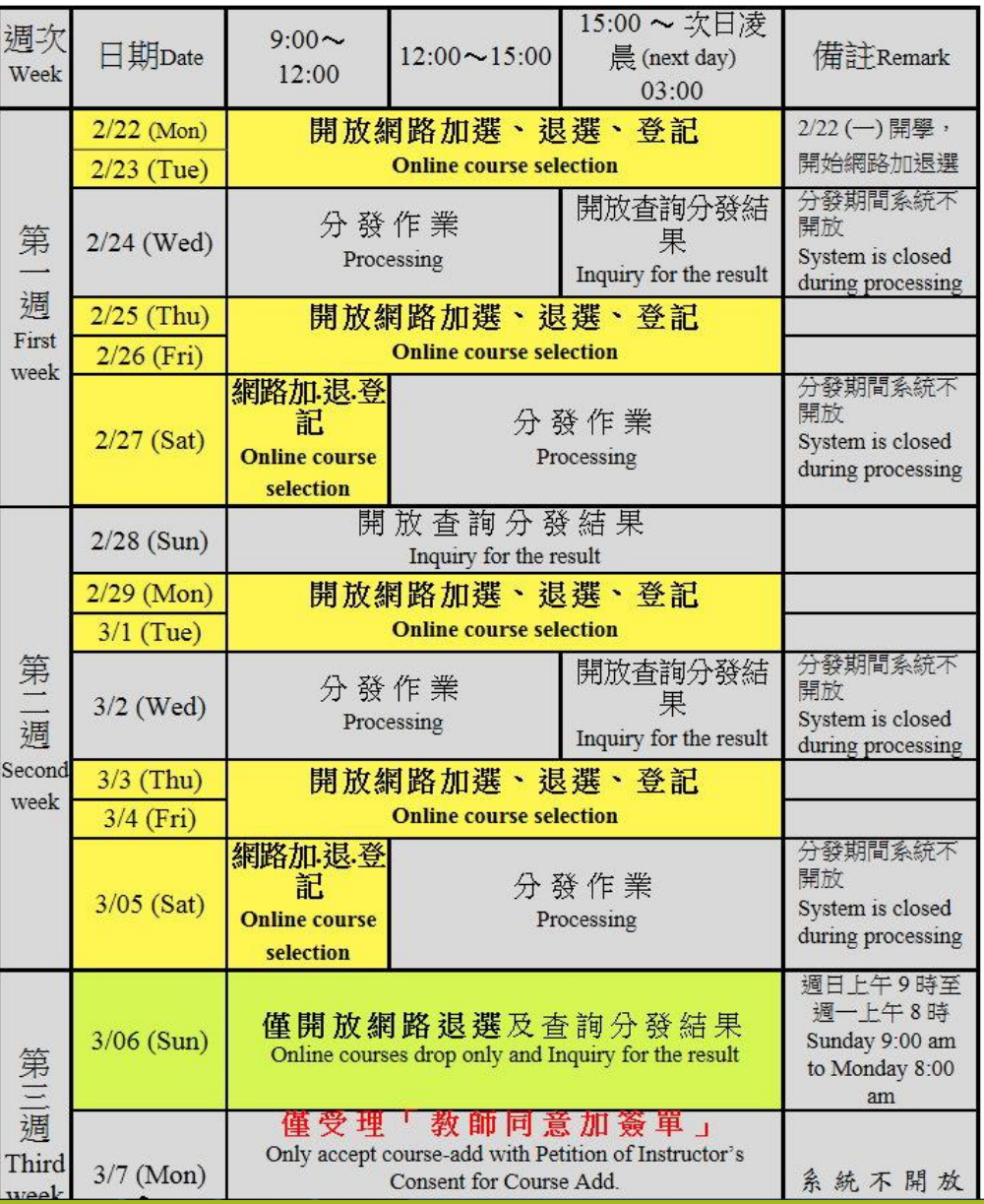

### 加退選時程 請參考選課辦法第 十七 條

# 四、加退選系統使用方式

- 登入
- 選課紀錄
- 匯入課程
- 加選
- 退選
- 查詢課程人數
- 時間表
- 登出

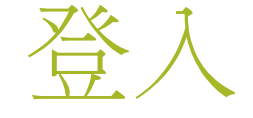

進入加退選選課系統 需藉由計算機中心的 帳號認證系統,使用 個人的帳號登入,才 能進入到選課系統, 進行選課。

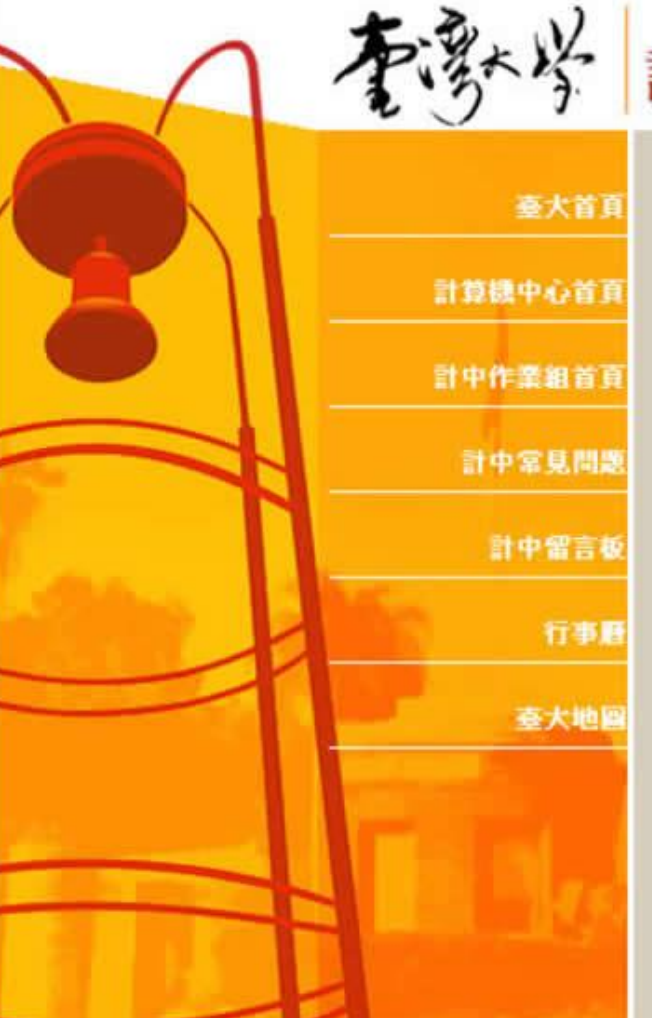

### 本多大学 計算機及資訊網路中心帳號認證系統

#### 您將使用的系統為:

#### 網路選課系統

如果對於該系統有任何疑問,諸來信指敎或電洽 33662388 紳士冊組 204,205; 脚研教科402~409; 進政組直察33662984~5 與管理者 註冊 組,研教組,進教組聯絡。

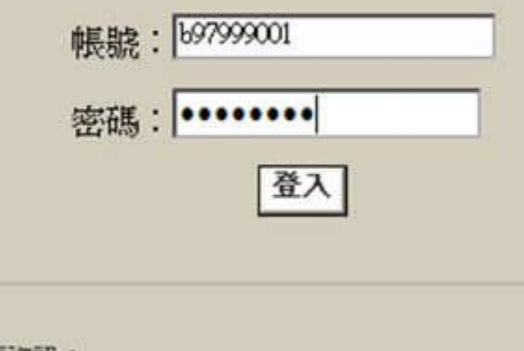

帳號密碼重要資訊: 學生 (新生) | 學生 (舊生) | 教職員工 帳號相關: 更改密碼 | 申請帳號 如果對於帳號密碼有任何疑問,請來信計資中心或電洽33665022。

### 選課紀錄

加退選系統主畫面,如圖 所 示。於此畫面中,分為二部 分,一是個人資訊,位於畫 面的上方。二是選課紀錄, 位於畫面下方表格,其中上 半部的課程為已選上的課程, 下半部的課程,為學生所登 記成功的第三類課程。

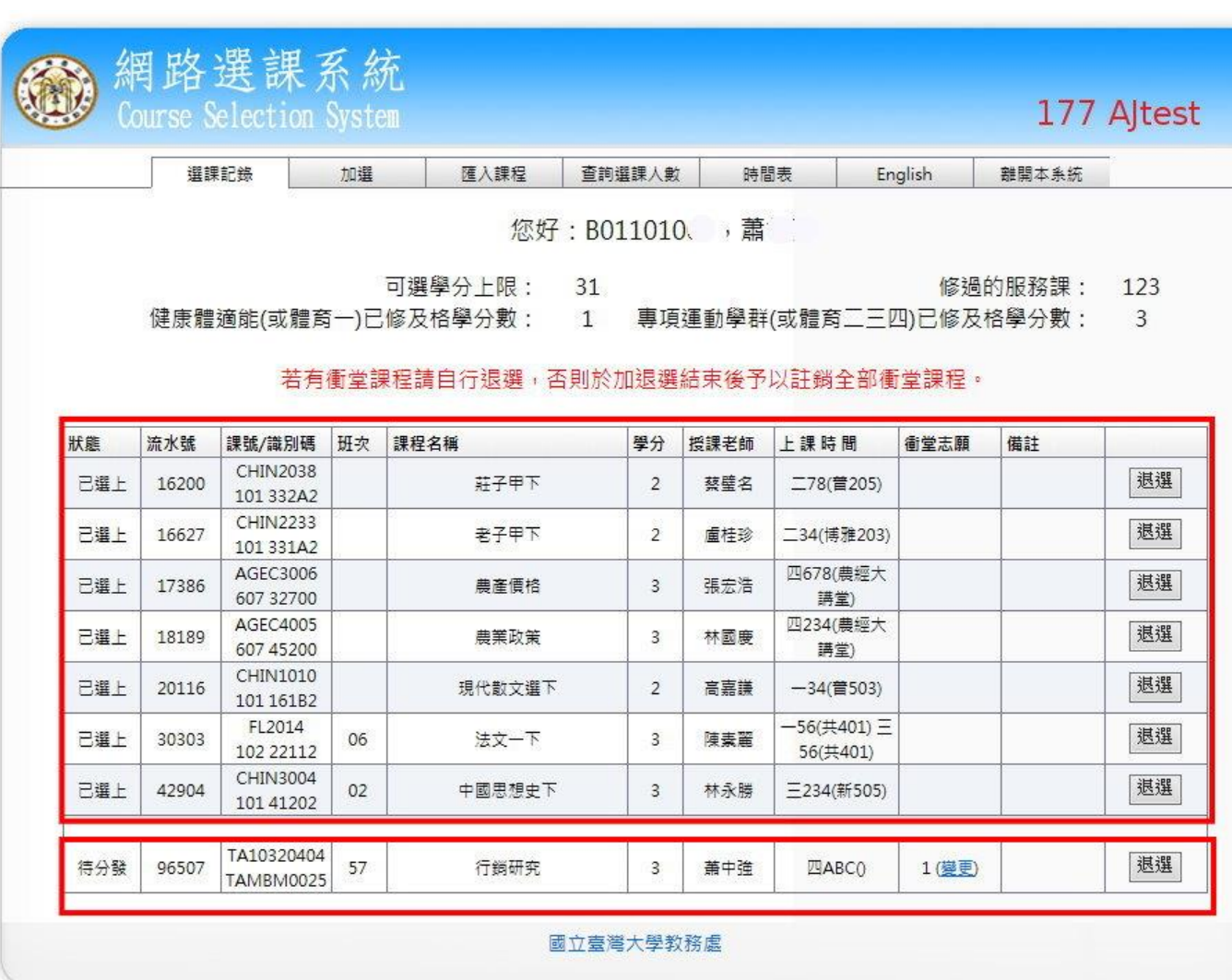

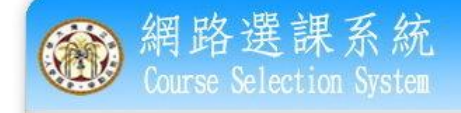

177 AJtest

回主選單 B011010 **青** 

#### 匯入預計要選的課程

#### 說明:下面列表為預計要選的課程,您必需點選 [加選] 才能正式加入選課紀錄中。

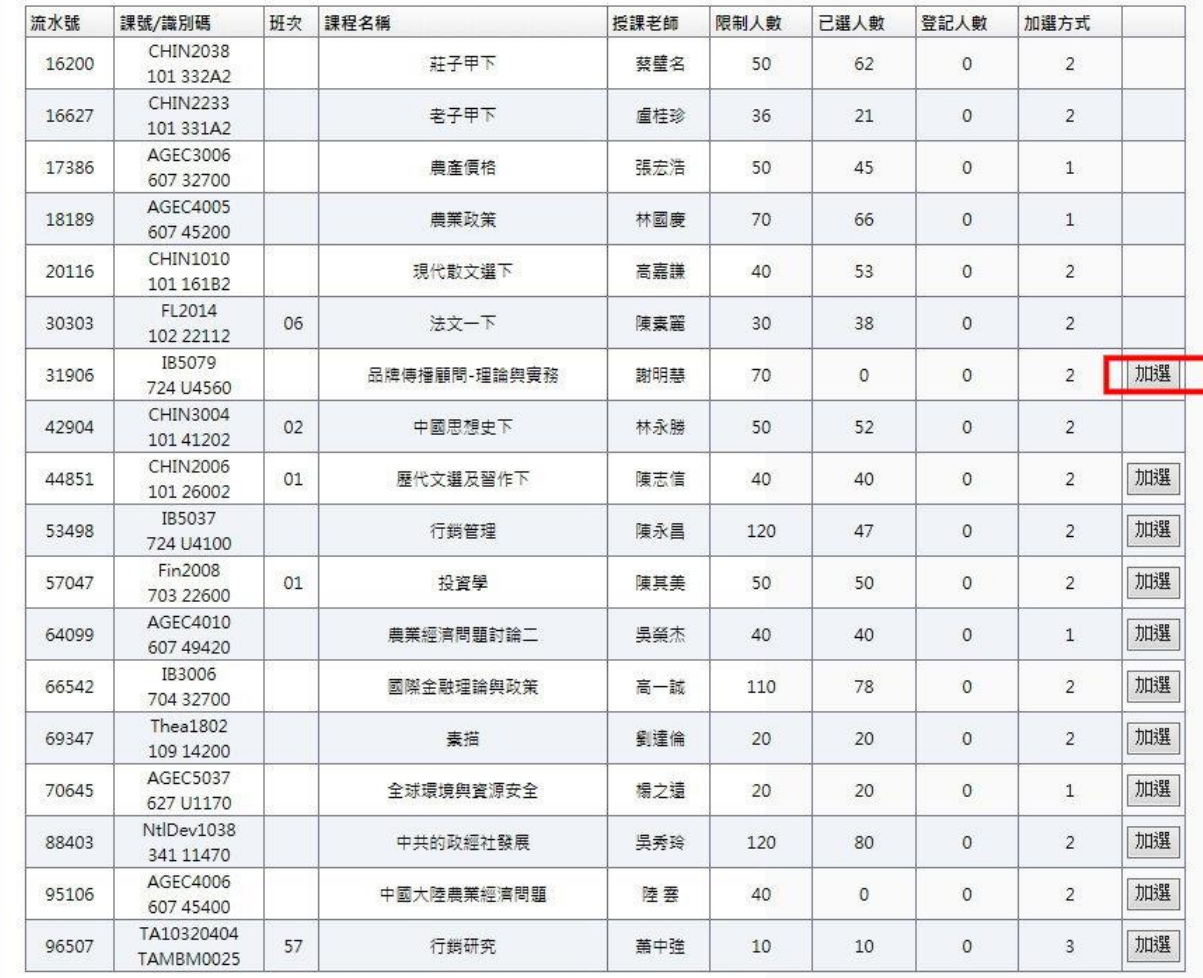

### 匯入課程

點選 [匯入課程] 的功能選項 後,會出現想要選的課的畫 面,如圖 所示。此資料為課 程網的預選課程資料。

### 加選

加選課程的畫面如圖 所示。 要由此功能加選課程,須 先查明課程的流水號、課 號或課程識別碼。且第二 類要填授權碼,第三類要 填衝堂志願序,才能進行 加選課程。若有不能登記 的情況會顯示出原因說明 為何不能登記,例如,衝 堂、重復課程…等。

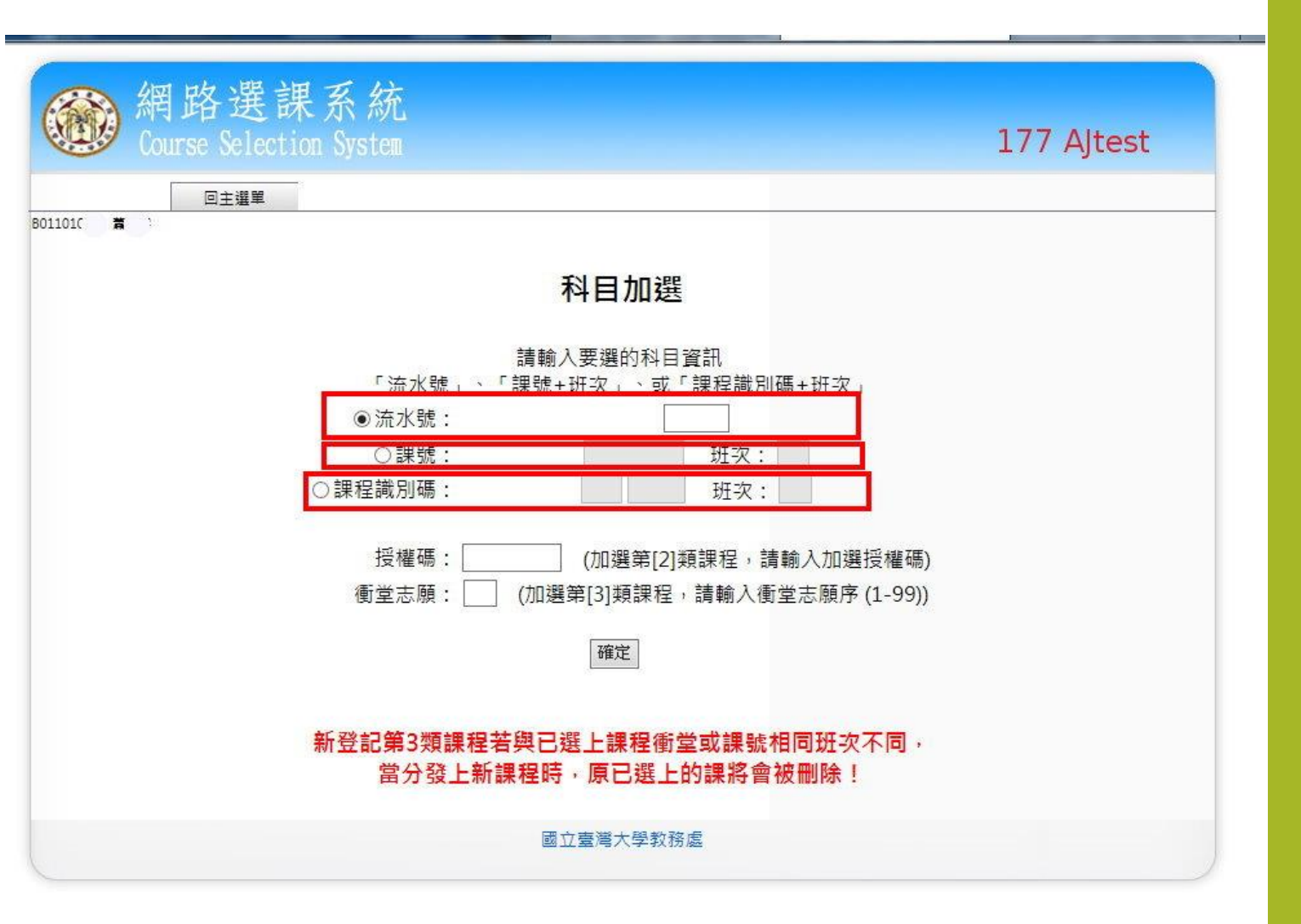

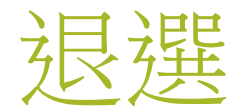

點選 [退選] 的連結後,出現 退選課程的畫面,並以下拉 式選單選取要退選的課,如 圖 所示。請注意,課程退 選之後,若要再加選,須按 該課程的規定加選方式,重 新加選。

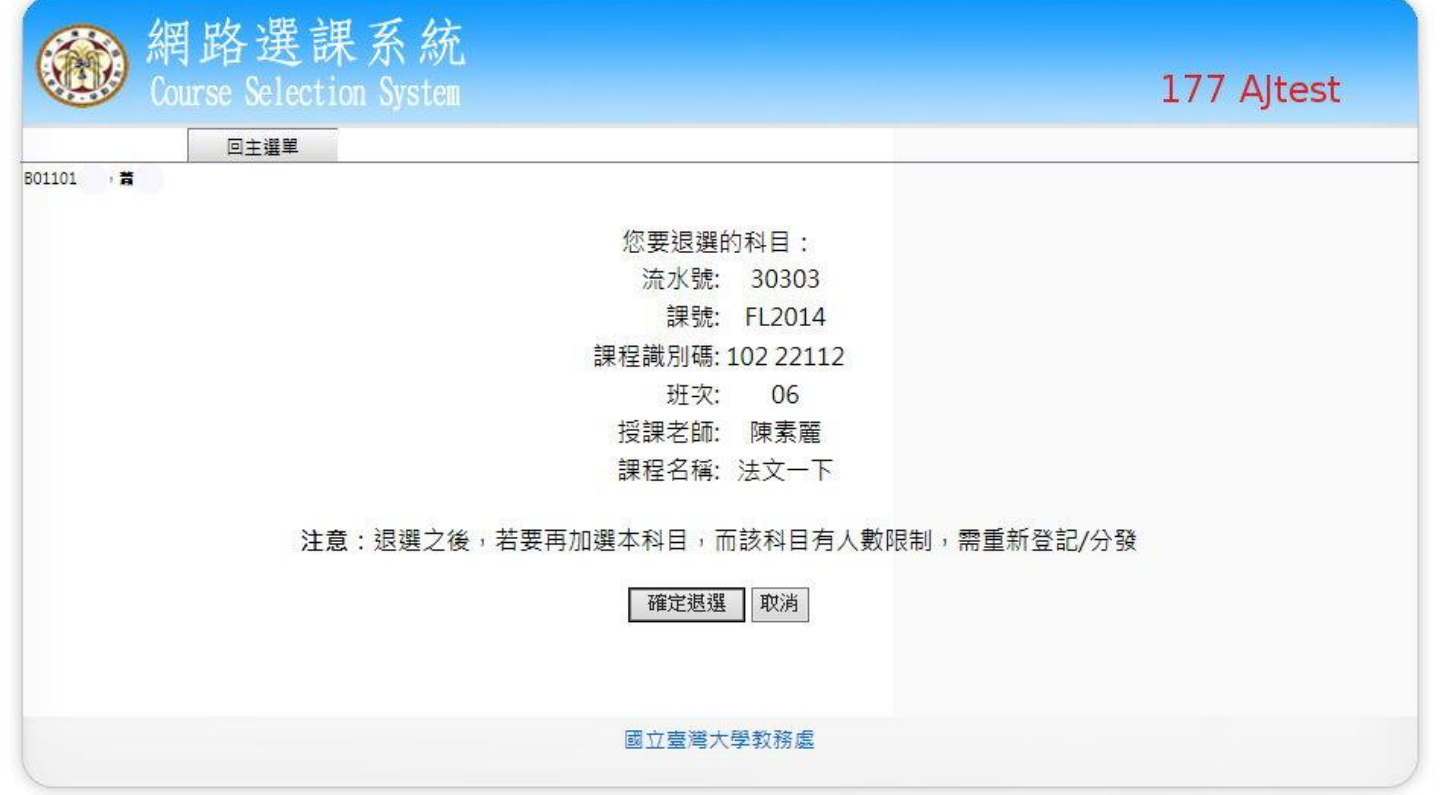

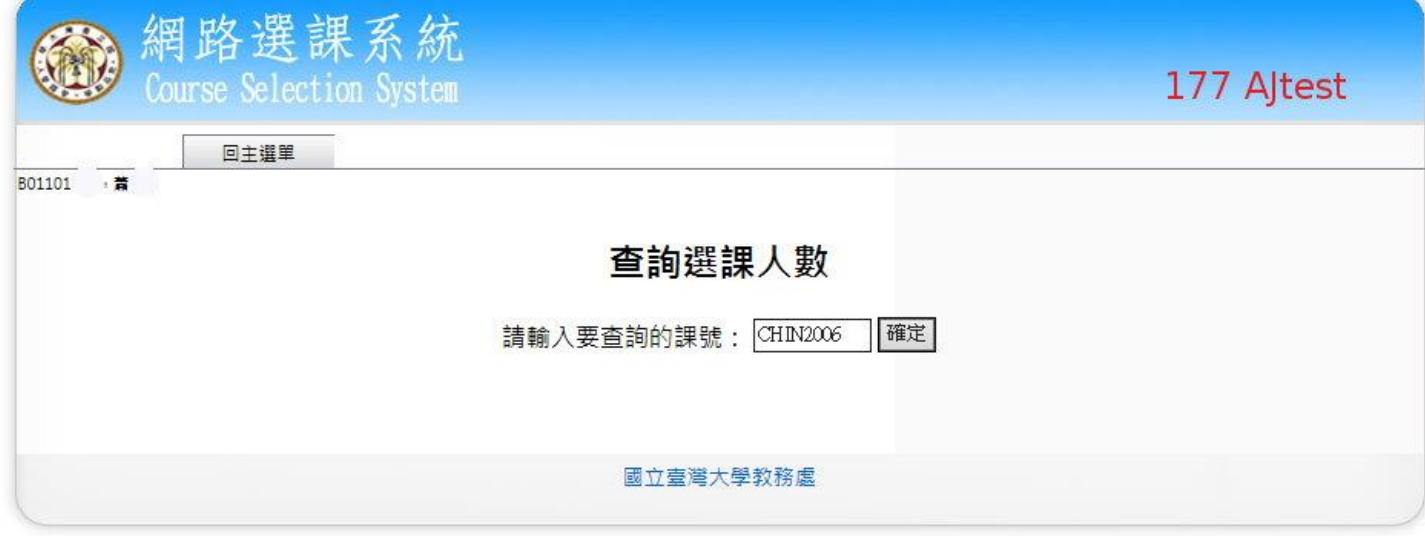

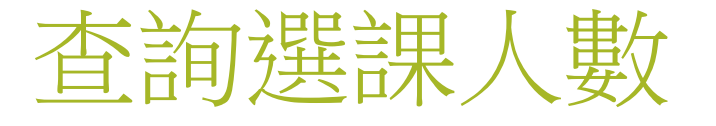

點選[查詢選課人數] 的連結,會出現查詢 的課號的畫面,如圖 所示。

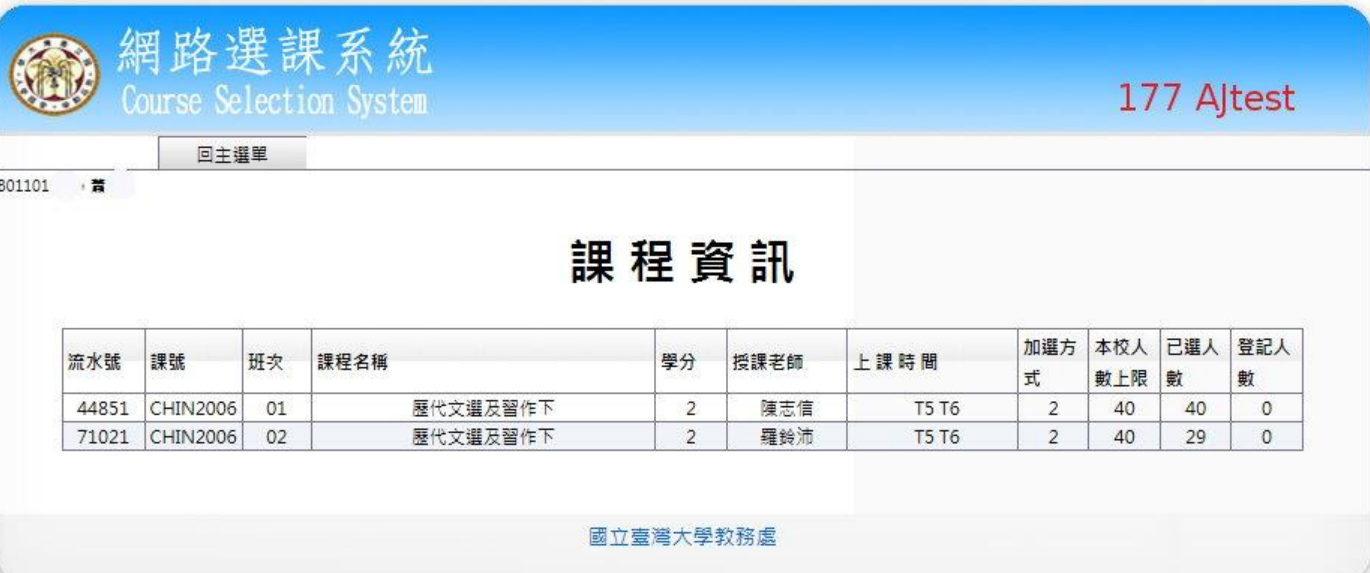

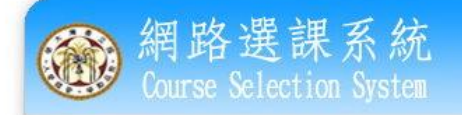

177 AJtest

回主選單

B01101 · 菁

#### 黑色字體:已確定選上的課 藍色字體:已登記尚未分發

#### 請注意:已選上的課程若與已登記但尚未分發的課程衝堂或課號相同,會因後者分發上而被刪除。

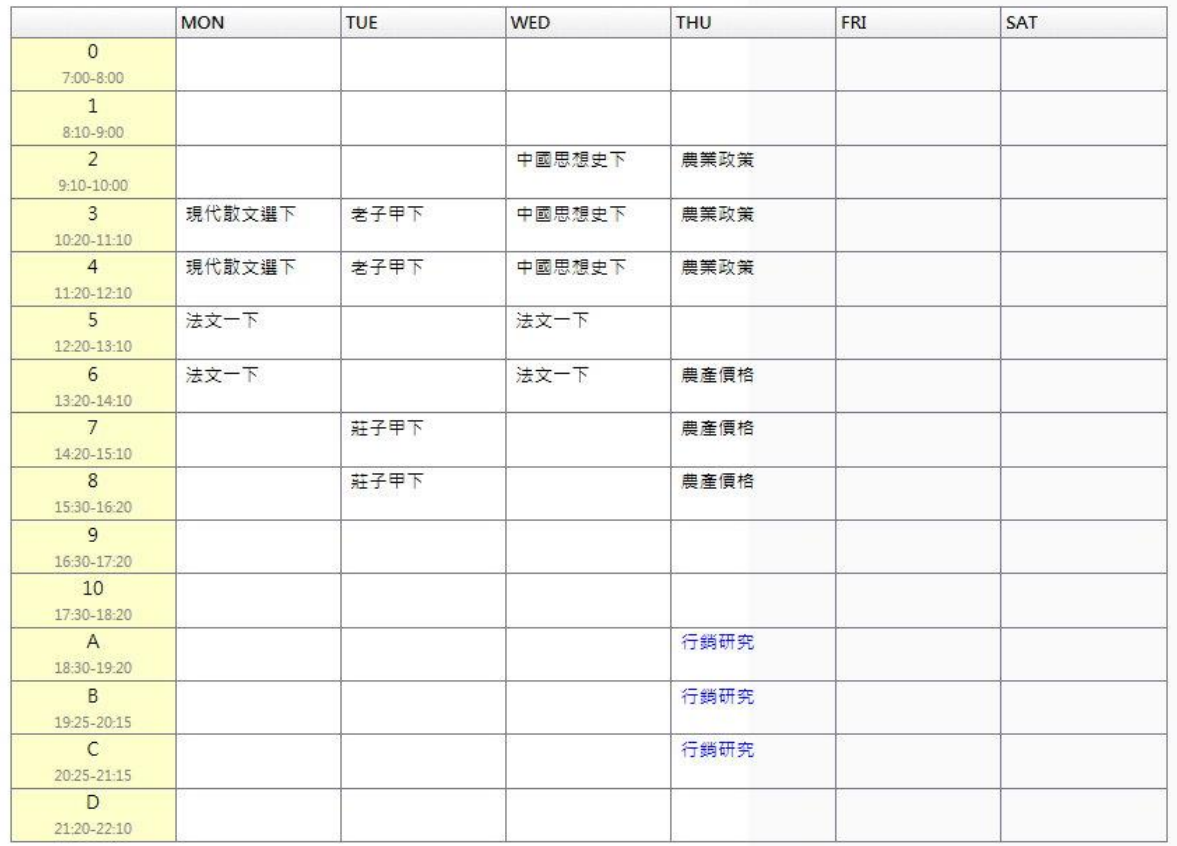

### 時間表

黑色字體顯示已選上的課程, 藍色字體為本次登記第三類 課程。

國立臺灣大學教務處

#### 登出本系統 結束加退選選課系統 的作業後,需由此功 能登出本系統。

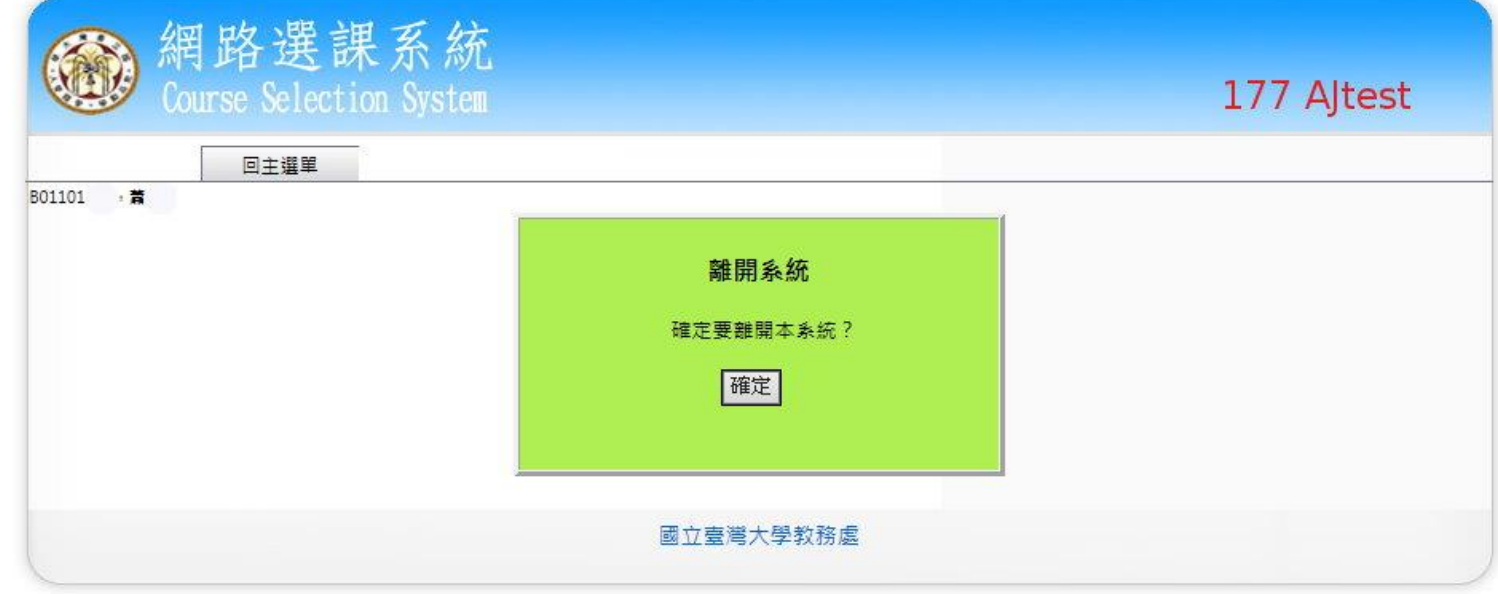